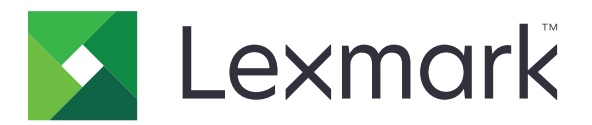

# **Embedded Document Accounting Solution for Cost Recovery**

**Administrator's Guide**

**July 2017 [www.lexmark.com](http://www.lexmark.com)**

# **Contents**

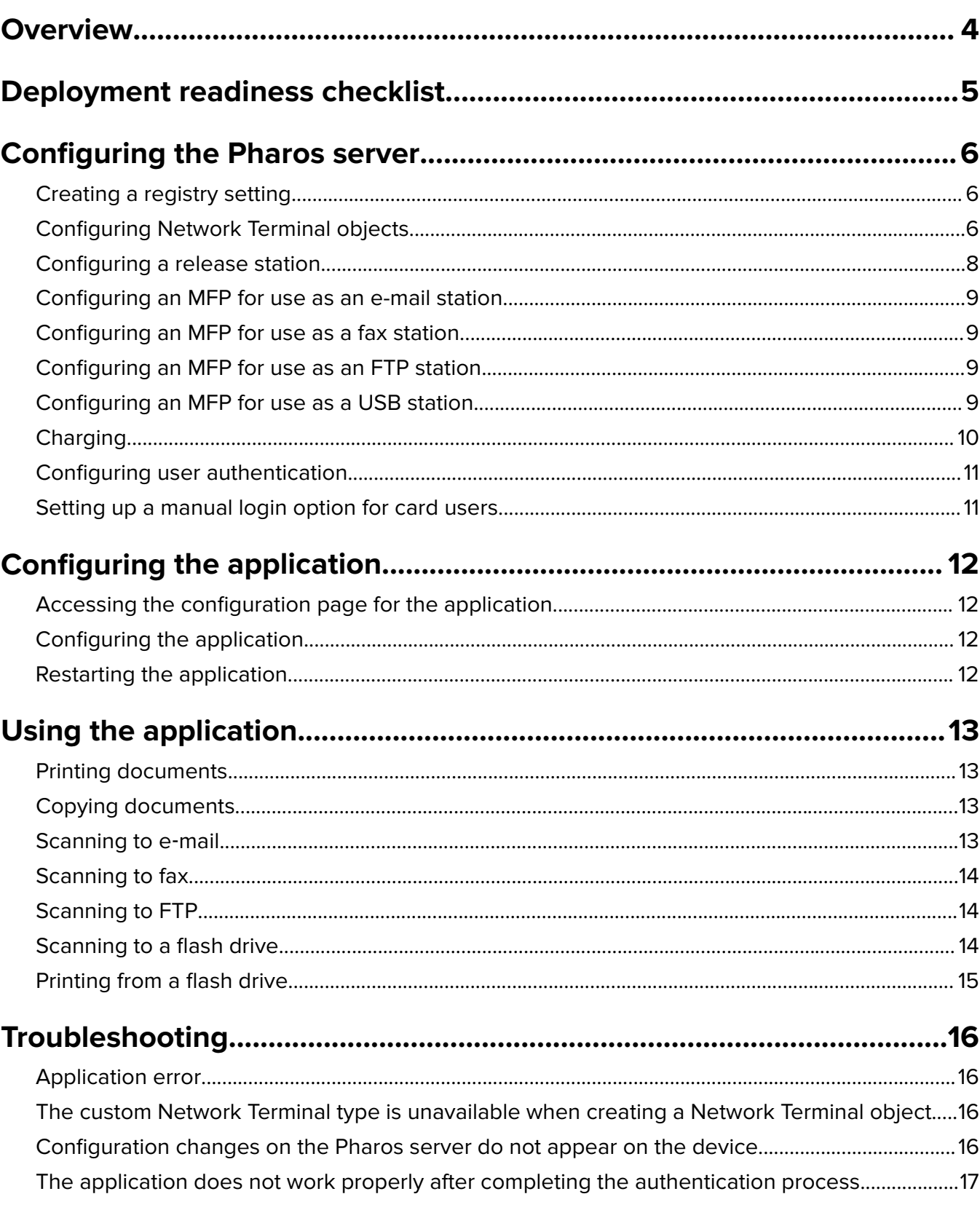

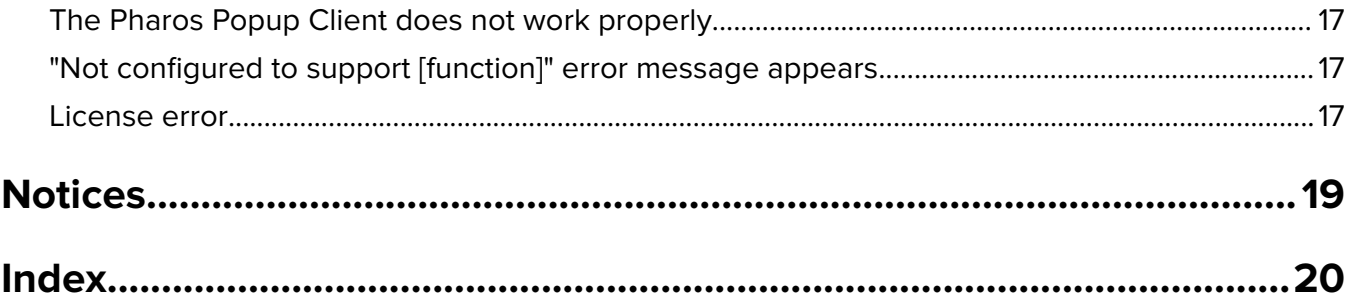

# <span id="page-3-0"></span>**Overview**

Use the application to authenticate your access to the established configuration and billing information on a Pharos server. This application lets you create and manage customized billing models that are applied to printer tasks such as copying, faxing, e-mailing, and releasing queued print jobs.

This application communicates with a designated Pharos server through the Pharos External Device Interface (EDI) web service. Using Simple Object Access Protocol (SOAP) messages and Secure Sockets Layer (SSL) messages lets you access the established configuration information on the Pharos server.

For the application to work, do the following:

- **•** Obtain and install the electronic licenses used to enable the application.
- **•** Configure the application.
- **•** Configure the Pharos server.

This document is intended for use by service providers and network administrators responsible for the implementation and management of this software in their network environment. A working knowledge on how to configure the Pharos server is required.

This document provides instructions on how to configure, use, and troubleshoot the application.

#### **Notes:**

- The application does not support single sign-on and is not dependent on any authentication method configured on the printer. Authentication depends on the users registered on the Pharos server.
- **•** The application does not support the print policy provided by the Pharos server.
- **•** Throughout this guide, the word device is used interchangeably with the word printer to describe both single-function printers (SFPs) and multifunction products (MFPs).

# <span id="page-4-0"></span>**Deployment readiness checklist**

Make sure that:

- $\Box$  You have installed the Pharos server and the network licenses required when connecting to the printer. For more information, see the documentation for your Pharos server.
- $\Box$  You have the URL that points to the Web Services Description Language (WSDL) file of the Pharos server.
- $\Box$  You have the Pharos server EDI password.
- $\Box$  You have installed one or more of the following authentication scripts on the Pharos server:
	- **– SingleLogIn**—Use a user name, PIN, or card authentication method.
	- **– Log**‑**inCombination**—Use a combination of user name, password, or PIN authentication method.
	- **– CardPinCombination**—Use a card and PIN, or card and password authentication method.

**Note:** The scripts are available together with the application package.

- $\Box$  You have disabled the following printer applications:
	- **–** Device Quotas
	- **–** MyShortcut

# <span id="page-5-0"></span>**Configuring the Pharos server**

The Pharos server controls the configuration information for the different tasks that the devices perform. For each device functionality that document accounting is applied to, configure the Network Terminal object and queue objects on the Pharos server.

The components that are needed to support document accounting may overlap more than one task. As a result, the configuration process is different for each task.

**Note:** The following instructions are for the Pharos Administrator application version 9.

## **Creating a registry setting**

**1** Open Registry Editor, and then navigate to:

**HKEY\_LOCAL\_MACHINE** > **SOFTWARE** > **Pharos** > **Edi**

- **2** Create a string value named **Enable Retired Calls**.
- **3** In the "Value data" field, type **7.2**.
- **4** Restart the Pharos server EDI.

**Note:** For more information on the Pharos server EDI, see the documentation for your Pharos server.

## **Configuring Network Terminal objects**

Most of the configuration information for the application comes from the custom Network Terminal object. The custom terminal types can be added individually by selecting the appropriate custom Network Terminal file when creating Network Terminals in the Pharos Administrator application.

**Note:** For more information on updating the Pharos server SQL database or using the Pharos Administrator application, see the documentation for your Pharos server.

The custom terminal type enables the application to integrate with the Pharos server. Before the configuration process, create a Network Terminal object in the Pharos server for each device. Always select the custom Network Terminal type.

To determine how the application behaves, from the Pharos Administrator application, click **Release Stations**, select a release station, and then configure the following settings:

**Note:** In SFPs, the available tabs are only General, Authentication, Charging, and Print Release.

#### **Authentication settings**

**• Display Balance**

**Note:** For SFPs, you can access this setting in the Print Release section.

- **• Beep on CardSwipe**—The device emits an audible beep for each card swipe.
- **• Enable Alternate Authentication**—Let users log in manually. If this setting is disabled, then users are prompted for the first or second authentication token, or both.
- **• Card Authentication Message**—The message that is shown when users authenticate. The default message is **Please swipe your ID card**.
- **• First Authentication Token**—The initial type of authentication prompt.
- **• Lock User Account for Duration of Session**—The user is prevented from starting sessions at multiple MFPs and completing transactions when the account balance is zero.
- **• Second Authentication Token**—The extra type of authentication prompt.

### **Charging settings**

- **• Allow User Override of Third Party Charging**—Transactions are charged directly to the user's account.
- **• Charging Model**—A list of charging models available for use with third-party charging.
- **• Print costing related debug messages to the log**—The log is accessed in the registry. For information on accessing the log file, see the documentation for your Pharos server.

### **Copy settings**

Make sure to designate the device as a copy station in the General section. Otherwise, all values under this section are ignored.

- **• Do Not Charge for the First Copy**
- **• Hide Copy Icon if Copy Disabled**

### **Email settings**

- **• Charge each recipient separately**
- **• Email Job Cost Method**—The cost method that is used when sending e-mail. This field is required.
- **• Enable Email Station Functionality**—Document accounting for e‑mail is available.
- **• Hide Email Icon if Email Disabled**
- **• Restrict/Lock From Address**—The user's e-mail address defined in the Pharos server database is used.
- **• Scan To Self only**—The user's e-mail address automatically receives the scan job.

#### **Fax settings**

- **• Charge each recipient separately**
- **• Enable Fax Station Functionality**—Document accounting for fax is available.
- **• Hide Fax Icon if Fax Disabled**

#### **FTP settings**

- **• Enable FTP Station Functionality**—Document accounting for FTP is available.
- **• FTP Job Cost Method**—The cost method that is used when sending a document through FTP. This field is required.
- **• Hide FTP Icon if FTP Disabled**

### **General setting**

**• Administrator Contact Info**—The system administrator's contact information is shown in a prompt.

### **Print Release settings**

Make sure to designate the device as a print station in the General section. Otherwise, all values under this section are ignored.

<span id="page-7-0"></span>**Note:** In SFPs, some settings have different names.

- **• Allow User to Delete Queued Print Jobs**
- **• Display Print Jobs for All Users**
- **• Display a Delete Confirmation Screen**
- **• Display a Release Confirmation Screen**
- **• Display Running Cost Totals**—The total cost at a given time is shown when users select a print job.

**Note:** If third-party charging is enabled, then this option is not applicable.

- **• Display button to Select or Deselect all Jobs**—All queued print jobs are either selected or cleared with a single button.
- **• Calculate Page Count and Cost Immediately**
- **• Display cost**
- **• Release all print jobs after user authentication**

**Note:** If this setting is enabled, then confidential print jobs are not printed.

#### **USB settings**

- **• Enable USB Station Functionality**—Document accounting for USB is available.
- **• Hide USB Icon if USB Disabled**
- **• USB Print Job Cost Method**—The job cost method that is used when printing a document from a flash drive. This field is required.
- **• USB Scan Job Cost Method**—The job cost method that is used when scanning a document to a flash drive. This field is required.

**Note:** For more information on USB limitations, see the Readme file.

# **Configuring a release station**

Print Release lets you submit a print job to a queue where it remains until it is released to a printer from a designated release station. Configuring a device for Print Release establishes the device as a release station where the releasing of print jobs can be controlled. This process allows the appropriate billing model to be applied to each print job.

Print jobs are submitted to the queue through the Pharos Popup Client. Install the client on computers that print through the release station.

#### **Notes:**

- **•** Direct queues send print jobs directly to the associated printer after costing. Held queues keep the print jobs in the server until a user releases them. Queue objects for use with a release station must be designated as held queues.
- **•** For information on setting up release stations, and on installing the Pharos Popup Client, see the documentation for your Pharos server.

### **Enabling job deletion**

- **1** From the Pharos Administrator application, click **Release Stations**.
- **2** Select the device, and then expand **Print Release**.

<span id="page-8-0"></span>**3** Set the "Allow User to Delete Queued Print Jobs" setting to **Yes**.

# **Configuring an MFP for use as an e-mail station**

#### **Notes:**

- **•** Make sure that the Job Cost Method properties are established.
- For a list of printers that support the e-mail functionality, see the Readme file.
- **1** From the Pharos Administrator application, click **Release Stations**.
- **2** Select the device, and then expand **Email**.
- **3** Enable the e-mail station functionality, and then select the job cost method.

# **Configuring an MFP for use as a fax station**

#### **Notes:**

- **•** Advanced fax features require a hard disk in the MFP.
- **•** A fax costing script that uses the GetFaxJobCost Pharos server plug‑in is required. For more information on creating scripts for the Pharos server, see the documentation for your Pharos server.
- **•** For a list of printers that support the fax functionality, see the Readme file.
- **1** From the Pharos Administrator application, click **Release Stations**.
- **2** Select the device, and then expand **Fax**.
- **3** Enable the fax station functionality.

To set a job cost method, create a fax costing script, and then apply it to the GetFaxJobCost event.

# **Configuring an MFP for use as an FTP station**

#### **Notes:**

- **•** Make sure that the Job Cost Method properties are established.
- For a list of printers that support the FTP functionality, see the Readme file.
- **1** From the Pharos Administrator application, click **Release Stations**.
- **2** Select the device, and then expand **FTP**.
- **3** Enable the FTP station functionality, and then select the job cost method.

# **Configuring an MFP for use as a USB station**

#### **Notes:**

**•** Make sure that the Job Cost Method properties are established.

- <span id="page-9-0"></span>**•** For more information on USB limitations and for a list of printers that support the USB functionality, see the Readme file.
- **1** From the Pharos Administrator application, click **Release Stations**.
- **2** Select the device, and then expand **USB**.
- **3** Enable the USB station functionality, and then select the job cost method.

# **Charging**

The charging configuration determines how jobs are charged. The charging type can be either a third-party charging model or a standard charging model.

If a third-party charging model is selected, then the user is prompted to select to charge the third party. Depending on the configuration of the Network Terminal object, the user can also select to override the thirdparty charging and charge the job to the user.

If the charging model of the Network Terminal object is set to **None**, then standard charging is applied. The charging is based on the billing option established in the user's Pharos server account.

For more information on charging, see the documentation for your Pharos server.

### **Charging jobs to third**‑**party clients**

Third-party charging lets you charge jobs to a designated third party, such as a third-party client, different departments in the same organization, or individual customers. This method is available for use of each task supported by the device.

To use third-party charging, create a charging model with the appropriate constraints for each type of thirdparty charging.

For more information, see the documentation for your Pharos server.

### **Charging jobs to users**

If a third-party charging model is not applied to the Network Terminal object, then standard charging is used by default. Standard charging is based on the following billing options designated for each user:

- **• Advance**—The cost of the job is deducted from the user's account balance.
- **• Arrears**—The cost of all jobs is accumulated and the user pays later.

#### **Notes:**

- **•** For more information on using standard charging, see the documentation for your Pharos server.
- **•** The application does not track the changes to the billing option. Changing the billing option converts a user's account balance to either debit or credit, depending on the user's initial billing option. For example, if the user's account is set to Advance, then changing the billing option to Arrears converts the user's account balance from debit to credit.
- **•** The USB functionality is not available for use with the Advance billing option.
- **•** Except for Print Release, Advance billing transactions require a printer hard disk. For more information on the hard disk, see the printer User's Guide.

# <span id="page-10-0"></span>**Configuring user authentication**

By default, the Pharos server verifies the user authentication by using a Pharos server login ID and password. If a different method is used with the device, such as a card, user name and password, or PIN, then an authentication script is required.

**Note:** For more information on generating the authentication script or setting up a user account for the Pharos server, see the documentation for your Pharos server.

- **1** From the Pharos Administrator application, create a bank.
	- **a** Click **System** > **Banks** > **Insert**.
	- **b** Configure the settings.
	- **c** Click **OK**.
	- **d** From the General section, in the Plug-Ins field, associate the authentication script with the Logon event.
- **2** Click **Release Stations**, and then select a release station.
- **3** From the General section, in the Bank menu, select the new bank.
- **4** From the Authentication section, set the first and second authentication tokens.

## **Setting up a manual login option for card users**

**1** Create a script by using the sample script included in the CardIDAlternateScript.pdf of the application package. For more information on creating scripts in the Pharos server, see the documentation for your Pharos server.

**Note:** The sample script also allows for a custom card message to appear on the display. The settings for this custom message reside in the Authentication section of the Network Terminal object.

- **2** From the Pharos Administrator application, create a bank.
	- **a** Click **System** > **Banks** > **Insert**.
	- **b** Configure the settings.
	- **c** From the PC Pharos Station section, in the "Source of Identification" and "Source of Payment" menus, select **ID and Password Dialog Box**, and then click **OK**.
	- **d** From the General section, in the Plug-Ins field, associate the authentication script with the Logon event.
- **3** Click **Release Stations**, and then select a release station.
- **4** From the General section, in the Bank menu, select the new bank.
- **5** From the Authentication section, set the first authentication token to the new bank.
- **6** Set the second authentication token to **None**.
- **7** Restart the application. For more information, see ["Restarting the application" on page 12](#page-11-0).

# <span id="page-11-0"></span>**Configuring the application**

You may need administrative rights to configure the application.

# **Accessing the configuration page for the application**

**1** Open a web browser, and then type the printer IP address.

#### **Notes:**

- **•** Locate the IP address on the printer home screen.
- **•** View the IP address in the TCP/IP section of the Network/Ports menu.
- **2** Click **Settings** or **Configuration**.
- **3** Depending on your printer model, do one of the following:
	- **•** Click **Apps** > **Apps Management**.
	- **•** Click **Device Solutions** > **Solutions (eSF)**.
	- **•** Click **Embedded Solutions**.
- **4** Select the application from the list, and then click **Configure**.

# **Configuring the application**

- **1** From the Embedded Web Server, access the configuration page for the application.
- **2** Configure the settings.

**Note:** For more information, see the mouse-over help for each setting.

**3** Click **Apply**.

**Note:** Your network may require a proxy server for the device to communicate with the Pharos server. Configure the proxy settings in the Embedded Web Server.

# **Restarting the application**

Configuration changes made on the Pharos server take effect after the server session is refreshed. To verify that the changes before the session refresh have completed, restart the application on the devices.

- **1** From the Embedded Web Server, click **Settings** or **Configuration**.
- **2** Depending on your printer model, do one of the following:
	- **•** Click **Apps** > **Apps Management**. In the Lexmark Embedded Document Accounting Solution for Cost Recovery section, click **Disable** > **Enable**.
	- **•** Click **Device Solutions** > **Solutions (eSF)**. In the Lexmark Embedded Document Accounting Solution for Cost Recovery section, click **Stop** > **Enable**.
	- **•** Click **Embedded Solutions**. In the Lexmark Embedded Document Accounting Solution for Cost Recovery section, click **Stop** > **Enable**.

# <span id="page-12-0"></span>**Using the application**

The behavior of the printer functions changes to accommodate the use of document accounting. The following instructions help administrators in instructing users to perform each task.

#### **Notes:**

- **•** The application does not track the canceling of released jobs.
- **•** When recording job details, the Pharos server uses information from the spool file that the driver or application creates. Some details may be incorrect when the driver provides nonstandard PostScript® or PCL® emulation code.

# **Printing documents**

- **1** Submit a print job through the Pharos Popup Client.
- **2** From the printer home screen, touch **Release Station**.
- **3** Enter your authentication credentials.
- **4** If necessary, select the charging option.
- **5** Select one or more print jobs.
- **6** If necessary, configure the settings.
- **7** Touch **Print**.

**Note:** If the **Release all print jobs after user authentication** feature is enabled in the Pharos Administrator application, then confidential print jobs are not released.

# **Copying documents**

- **1** Load the document into the automatic document feeder (ADF) tray or on the scanner glass.
- **2** From the printer home screen, touch **Copy**.
- **3** Enter your authentication credentials.
- **4** If necessary, select the charging option.
- **5** If necessary, configure the settings.
- **6** Touch **Copy It**.

# **Scanning to e**‑**mail**

- **1** Load the document into the ADF tray or on the scanner glass.
- **2** From the printer home screen, touch **Email**.
- **3** Enter your authentication credentials.
- **4** If necessary, select the charging option.
- <span id="page-13-0"></span>Type the e-mail address of the recipient.
- If necessary, configure the settings.
- Touch **Send It**.

## **Scanning to fax**

- Load the document into the ADF tray or on the scanner glass.
- From the printer home screen, touch **Fax**.
- Enter your authentication credentials.
- If necessary, select the charging option.
- Enter the fax number of the recipient.
- If necessary, configure the settings.
- Touch **Fax It**.

# **Scanning to FTP**

- Load the document into the ADF tray or on the scanner glass.
- From the printer home screen, touch **FTP**.
- Enter your authentication credentials.
- If necessary, select the charging option.
- Type the FTP address.
- If necessary, configure the settings.
- Touch **Send It**.

### **Scanning to a flash drive**

**Note:** Scanning to a flash drive is not available for use with the Advance billing option. For more information on USB limitations, see the Readme file.

- Load the document into the ADF tray or on the scanner glass.
- Insert the flash drive into the USB port of the printer.
- Enter your authentication credentials.
- If necessary, select the charging option.
- Touch **Scan to USB**.
- If necessary, configure the settings.
- Touch **Send It**.

# <span id="page-14-0"></span>**Printing from a flash drive**

- Insert the flash drive into the USB port of the printer.
- Enter your authentication credentials.
- If necessary, select the charging option.
- Select one or more print jobs.
- If necessary, configure the settings.
- Touch **Print**.

**Note:** For more information on USB limitations, see the Readme file.

# <span id="page-15-0"></span>**Troubleshooting**

# **Application error**

Try one or more of the following:

### **Check the system log**

- **1** From the Embedded Web Server, click **Settings** or **Configuration**.
- **2** Depending on your printer model, do one of the following:
	- **•** Click **Apps** > **Apps Management**.
	- **•** Click **Device Solutions** > **Solutions (eSF)**.
	- **•** Click **Embedded Solutions**.
- **3** Click **System** > **Log**.
- **4** Select and submit the appropriate filters.
- **5** Analyze the log, and then resolve the problem.

### **Make sure that the Network Terminal objects are configured correctly**

**Contact your Lexmark representative**

# **The custom Network Terminal type is unavailable when creating a Network Terminal object**

### **Import the custom Network Terminal type files**

If the station type is not installed, then select **Other** and import the appropriate XML file. For more information on selecting the appropriate XML file, see the Readme file.

# **Configuration changes on the Pharos server do not appear on the device**

### **Restart the application**

For more information, see ["Restarting the application" on page 12.](#page-11-0)

# <span id="page-16-0"></span>**The application does not work properly after completing the authentication process**

**Make sure to apply constraints for charging codes when using a third**‑**party charging model**

**Contact your Lexmark representative**

# **The Pharos Popup Client does not work properly**

**Make sure that the registry setting of each computer with the Pharos Popup Client has the correct Pharos server IP address**

# **"Not configured to support [function]" error message appears**

Try one or more of the following:

### **Make sure that a printer hard disk is installed**

For more information, see the printer User's Guide.

### **Make sure that the hard disk has sufficient space**

- **1** From the Embedded Web Server, click **Reports** > **Print Directory**.
- **2** In the Optional Disk Memory section, note the value associated with **free**.

**Note:** For more information on clearing up hard disk memory, see the printer User's Guide.

### **Contact your administrator**

## **License error**

Try one or more of the following:

### **Make sure that the application is licensed**

For more information on purchasing a license, contact your Lexmark representative.

### **Make sure that the license is up**‑**to**‑**date**

- **1** From the Embedded Web Server, click **Settings** or **Configuration**.
- **2** Depending on your printer model, do one of the following:
	- **•** Click **Apps** > **Apps Management**.
	- **•** Click **Device Solutions** > **Solutions (eSF)**.
	- **•** Click **Embedded Solutions**.
- **3** Click the license status of the application from the list.
- **4** Update the license.

# <span id="page-18-0"></span>**Notices**

### **Edition notice**

July 2017

**The following paragraph does not apply to any country where such provisions are inconsistent with local law:** LEXMARK INTERNATIONAL, INC., PROVIDES THIS PUBLICATION "AS IS" WITHOUT WARRANTY OF ANY KIND, EITHER EXPRESS OR IMPLIED, INCLUDING, BUT NOT LIMITED TO, THE IMPLIED WARRANTIES OF MERCHANTABILITY OR FITNESS FOR A PARTICULAR PURPOSE. Some states do not allow disclaimer of express or implied warranties in certain transactions; therefore, this statement may not apply to you.

This publication could include technical inaccuracies or typographical errors. Changes are periodically made to the information herein; these changes will be incorporated in later editions. Improvements or changes in the products or the programs described may be made at any time.

References in this publication to products, programs, or services do not imply that the manufacturer intends to make these available in all countries in which it operates. Any reference to a product, program, or service is not intended to state or imply that only that product, program, or service may be used. Any functionally equivalent product, program, or service that does not infringe any existing intellectual property right may be used instead. Evaluation and verification of operation in conjunction with other products, programs, or services, except those expressly designated by the manufacturer, are the user's responsibility.

For Lexmark technical support, visit **<http://support.lexmark.com>**.

For information on supplies and downloads, visit **[www.lexmark.com](http://www.lexmark.com)**.

**© 2010 Lexmark International, Inc.**

**All rights reserved.**

### **GOVERNMENT END USERS**

The Software Program and any related documentation are "Commercial Items," as that term is defined in 48 C.F.R. 2.101, "Computer Software" and "Commercial Computer Software Documentation," as such terms are used in 48 C.F.R. 12.212 or 48 C.F.R. 227.7202, as applicable. Consistent with 48 C.F.R. 12.212 or 48 C.F.R. 227.7202-1 through 227.7207-4, as applicable, the Commercial Computer Software and Commercial Software Documentation are licensed to the U.S. Government end users (a) only as Commercial Items and (b) with only those rights as are granted to all other end users pursuant to the terms and conditions herein.

### **Trademarks**

Lexmark and the Lexmark logo are trademarks or registered trademarks of Lexmark International, Inc. in the United States and/or other countries.

PCL® is a registered trademark of the Hewlett-Packard Company. PCL is Hewlett-Packard Company's designation of a set of printer commands (language) and functions included in its printer products. This printer is intended to be compatible with the PCL language. This means the printer recognizes PCL commands used in various application programs, and that the printer emulates the functions corresponding to the commands.

PostScript is a registered trademark of Adobe Systems Incorporated in the United States and/or other countries.

All other trademarks are the property of their respective owners.

# <span id="page-19-0"></span>**Index**

### **Symbols**

"Not configured to support [function]" error message appears [17](#page-16-0)

### **A**

accessing the configuration page [12](#page-11-0) application configuring [12](#page-11-0) application does not work properly after completing the authentication process [17](#page-16-0) application error [16](#page-15-0) authentication manual login option for card users [11](#page-10-0) user [11](#page-10-0)

### **C**

checklist deployment readiness [5](#page-4-0) configuration changes on the Pharos server do not appear on the device [16](#page-15-0) configuration page for the application accessing [12](#page-11-0) configuring e-mail station on Pharos server [9](#page-8-0) fax station on Pharos server [9](#page-8-0) FTP station on Pharos server [9](#page-8-0) USB station on Pharos server [9](#page-8-0) configuring the application [12](#page-11-0) copying documents [13](#page-12-0) custom Network Terminal type unavailable [16](#page-15-0)

### **D**

deleting jobs in the release station [8](#page-7-0) deployment readiness checklist [5](#page-4-0) documents copying [13](#page-12-0) e‑mail [13](#page-12-0)

faxing [14](#page-13-0) printing [13](#page-12-0)

### **E**

Embedded Web Server using to restart the application [12](#page-11-0) error messages "Not configured to support Copy" [17](#page-16-0) "Not configured to support Email" [17](#page-16-0) "Not configured to support Fax" [17](#page-16-0) "Not configured to support FTP" [17](#page-16-0) "Not configured to support USB" [17](#page-16-0) e-mailing documents [13](#page-12-0)

### **F**

faxing documents [14](#page-13-0) flash drive printing from [15](#page-14-0) scanning to [14](#page-13-0) FTP scanning to [14](#page-13-0)

### **J**

job deletion enabling [8](#page-7-0)

### **L**

license error [17](#page-16-0)

### **N**

Network Terminal object Authentication [6](#page-5-0) Charging [6](#page-5-0) Copy [6](#page-5-0) Email [6](#page-5-0) Fax [6](#page-5-0) FTP [6](#page-5-0) General [6](#page-5-0) Print Release [6](#page-5-0) setting up for the application [6](#page-5-0) USB [6](#page-5-0)

## **O**

overview [4](#page-3-0)

### **P**

Pharos Popup Client does not work properly [17](#page-16-0) Pharos server configuring MFP as e-mail station [9](#page-8-0) configuring MFP as fax station [9](#page-8-0) configuring MFP as FTP station [9](#page-8-0) configuring MFP as USB station [9](#page-8-0) configuring user authentication [11](#page-10-0) registry settings [6](#page-5-0) setting up manual login option [11](#page-10-0) standard charging [10](#page-9-0) third‑party charging [10](#page-9-0) printing from a flash drive [15](#page-14-0) printing documents [13](#page-12-0)

### **R**

registry settings [6](#page-5-0) release stations enabling job deletion [8](#page-7-0) restarting the application [12](#page-11-0)

### **S**

scanning to a flash drive [14](#page-13-0) scanning to e-mail [13](#page-12-0) scanning to fax [14](#page-13-0) scanning to FTP [14](#page-13-0) standard charging Advance [10](#page-9-0) Arrears [10](#page-9-0)

### **T**

third‑party charging [10](#page-9-0) troubleshooting "Not configured to support [function]" error message appears [17](#page-16-0)

application does not work properly after completing the authentication process [17](#page-16-0) application error [16](#page-15-0) configuration changes on the Pharos server do not appear on the device [16](#page-15-0) custom Network Terminal type unavailable [16](#page-15-0) license error [17](#page-16-0) Pharos Popup Client does not work properly [17](#page-16-0)